( 別紙 )

#### 電子申請について

以下の手順に沿って、様式のダウンロード及び届出を行ってください。

- (1)佐賀県庁ホームページに入る。( <http://www.pref.saga.lg.jp/> )
- (2)トップページ右側の申請・届出をクリック。

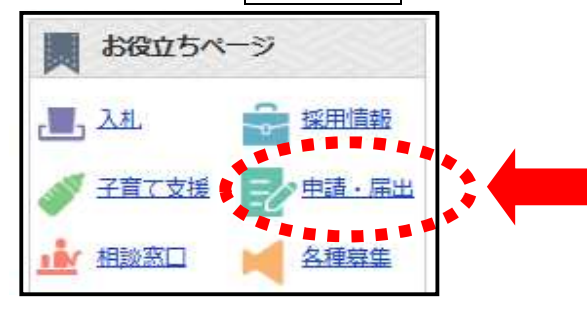

(3) ページ左側の電子申請システムをクリック。

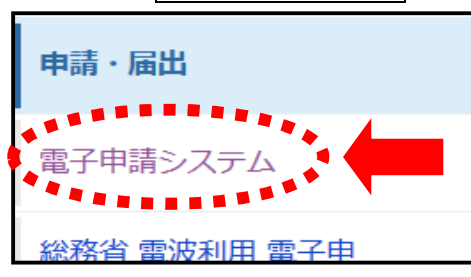

(4)「電子申請可能な申請の一覧」の取扱処方箋数届をクリック。

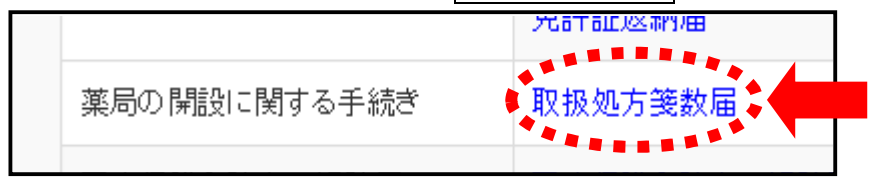

- (5)「様式ダウンロード」から様式(エクセルファイル)をダウンロードし、様式に報告 内容を入力して保存。
- (6) 電子申請の申請開始をクリック。

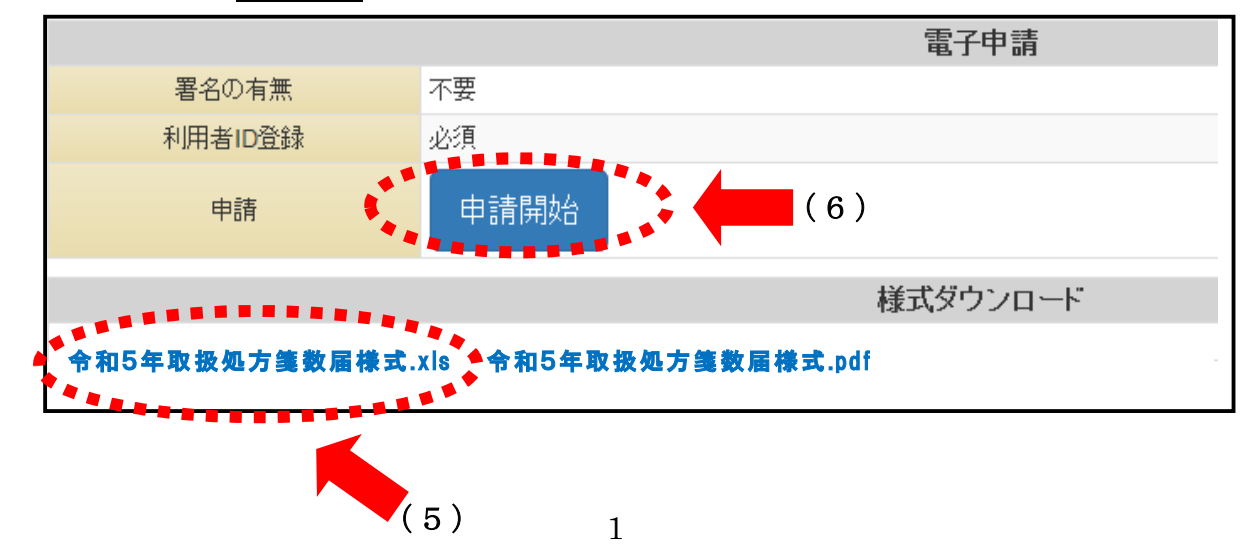

(7)利用者登録をしていない場合は、利用者登録をクリック。 今までに利用者登録を行い、利用者IDとパスワードを取得している場合は(13)へ。

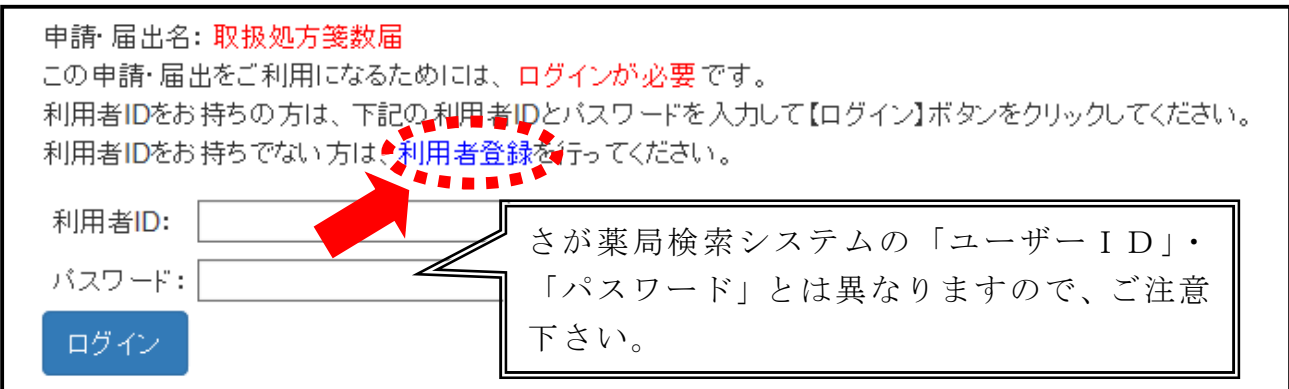

(8) メールアドレスを入力し、送信をクリック。

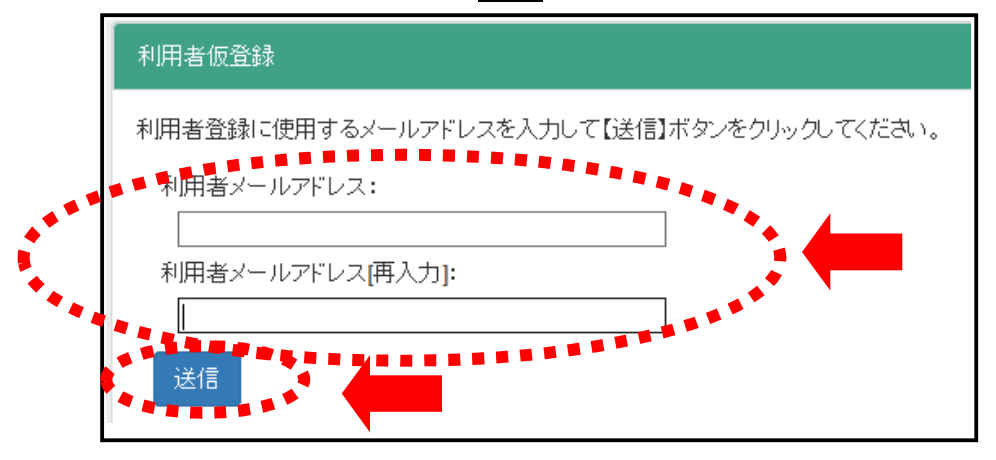

(9)入力したアドレスに送られてきたメール本文中のURLをクリックし、本登録に進む。

【佐賀県電子申請】 本登録 URL のお知らせ 佐賀県電子申請システムをご利用頂きありがとうございます。 このメールは ID 仮登録時に送信しております。 本登録が完了するまで、佐賀県電子申請システムはご利用頂けません。 下記 URL をクリックして、本登録にお進みください。 24時間以内に本登録が完了しない場合、再度、仮登録が必要となります。 https://denshi-shinsei.pref.saga.lg.jp/UserRuleConfirm.aspx?param1=6

(10)記載された内容を確認し、「同意する」と「個人」又は「団体」のいずかを選択し、 次へをクリック。

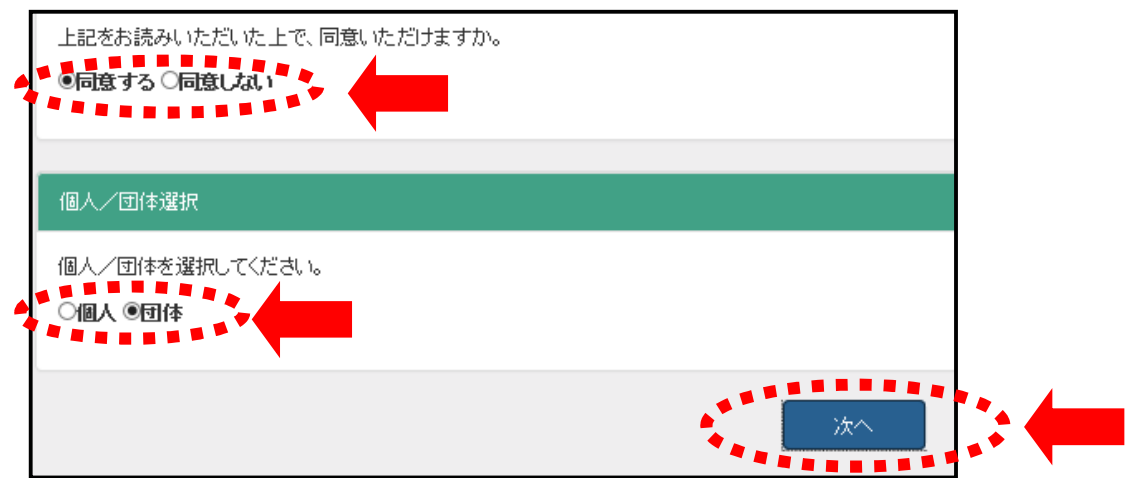

(11) 必要事項を入力し、内容確認をクリック。

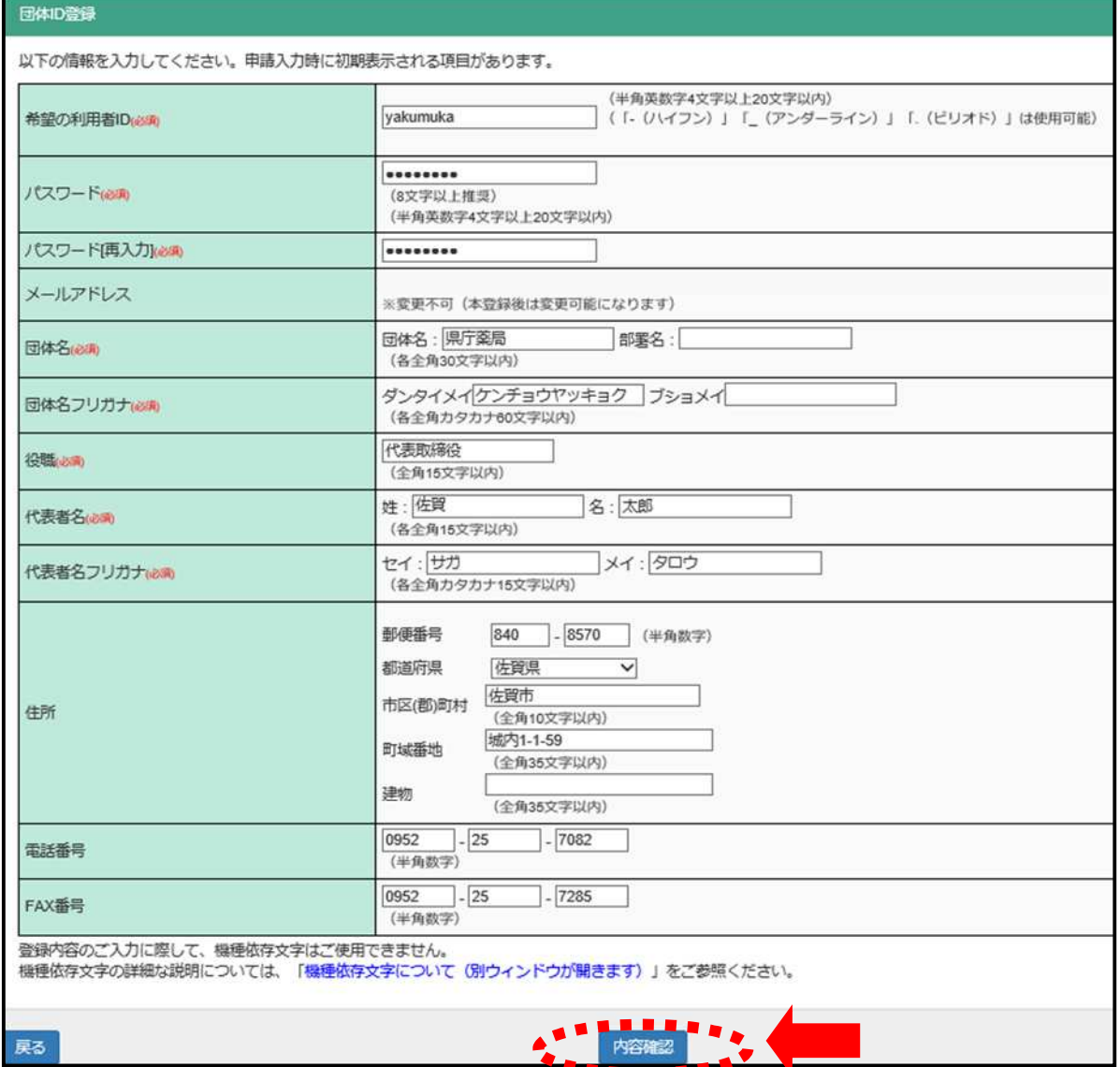

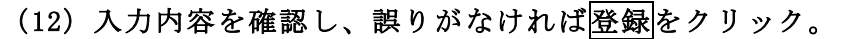

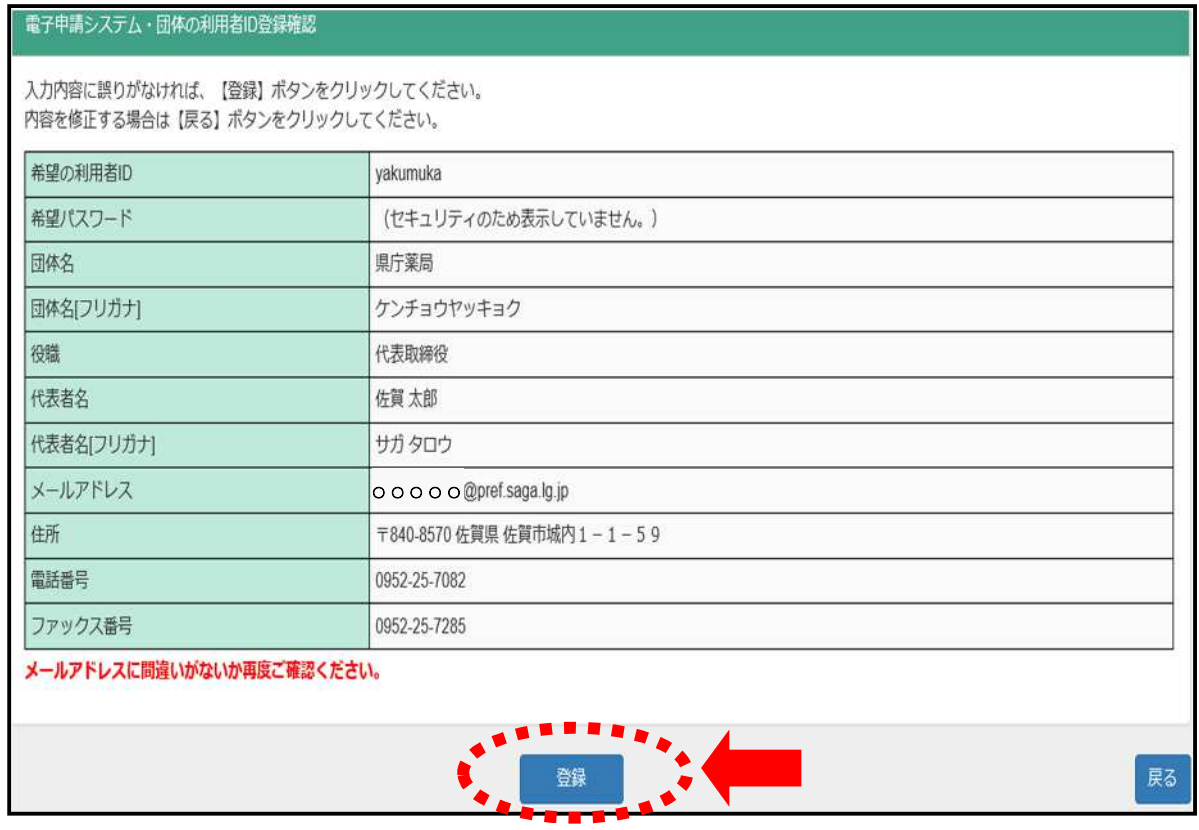

※電子申請システムの利用者IDを登録することにより、今回の「取扱処方箋数届」 のみならず、県庁内の電子申請による届出が原則可能となります。

#### (13)(7)のログイン画面にて、登録した利用者IDとパスワードを入力してログイン をクリック。

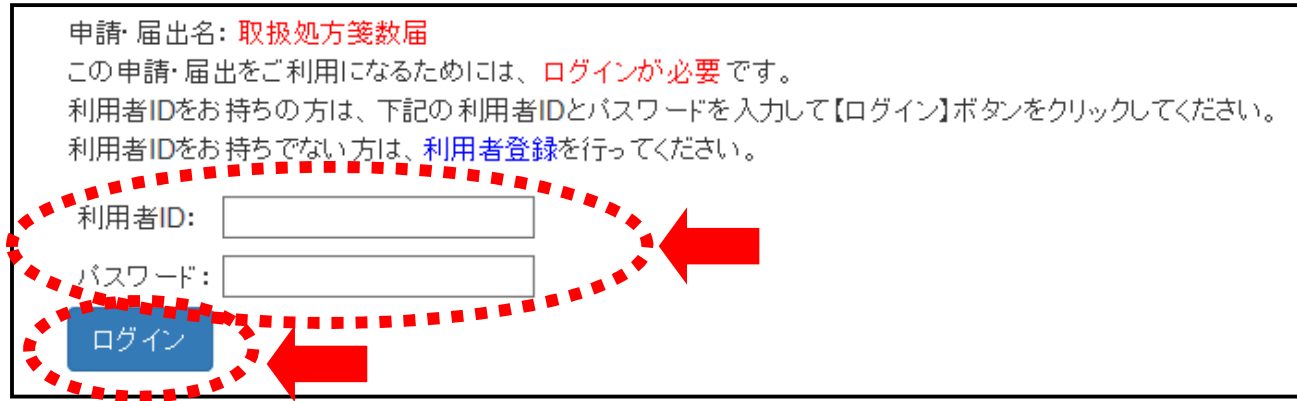

# (14)「申請入力」のすべての項目を入力し、内容確認をクリック。

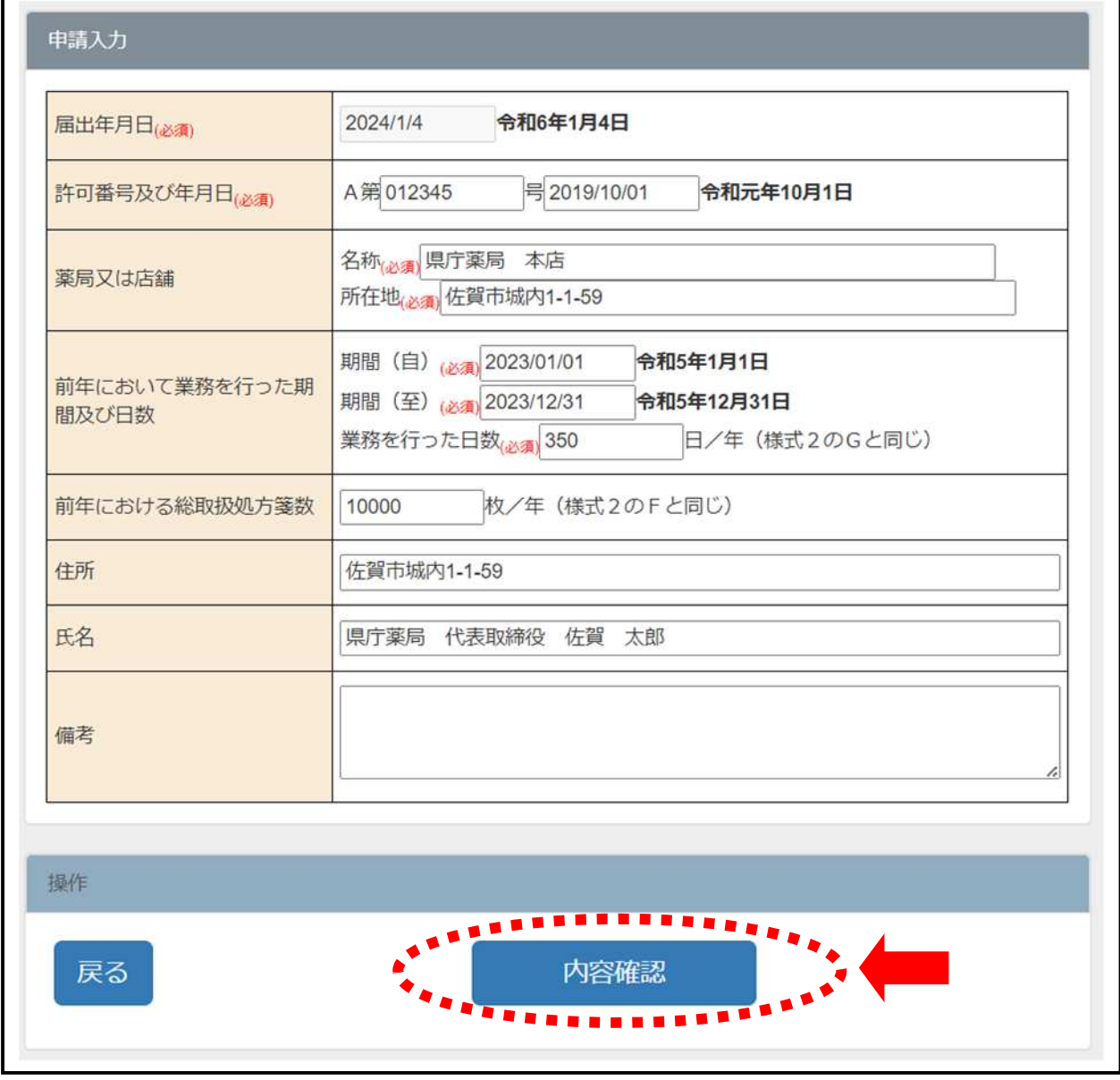

### (15)入力内容を確認し、問題なければ、 添付設定へをクリック。

ľ

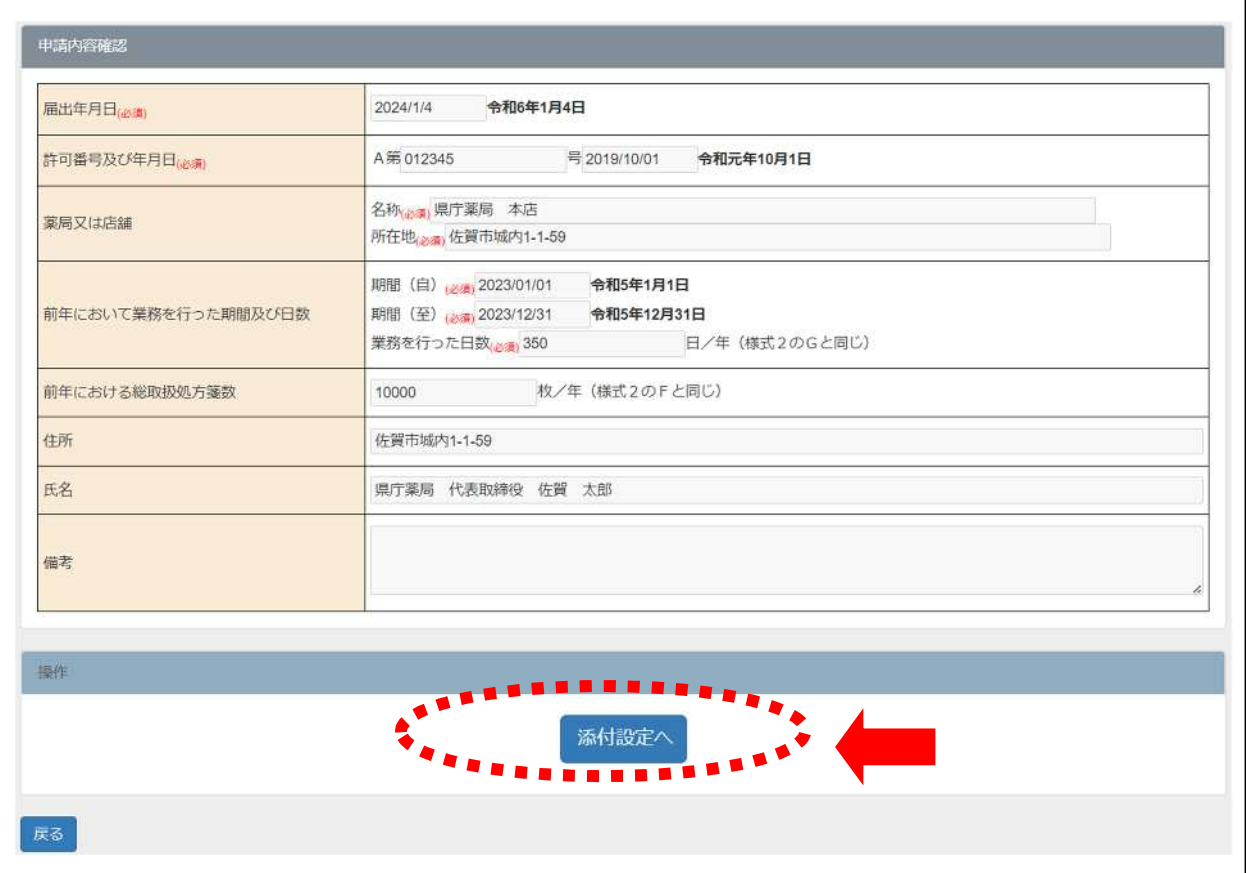

(16)参照をクリックし、(5)で保存した「令和 5 年取扱処方箋数届様式(エクセルファ イル)」を選択し、申請するをクリック。

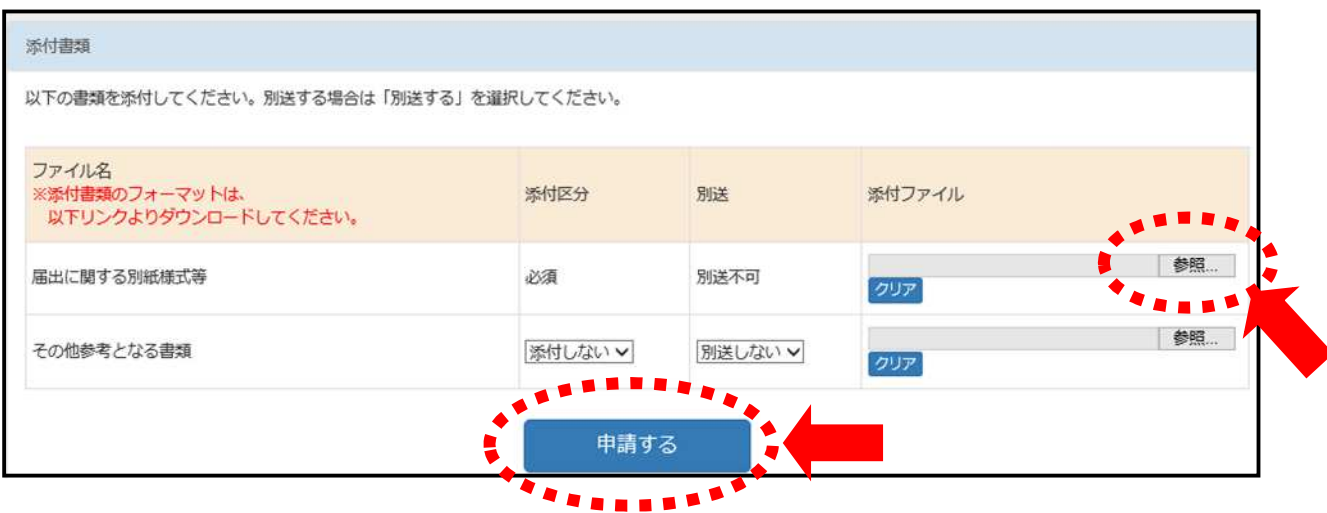

# (17) 問題なければ OK をクリック。

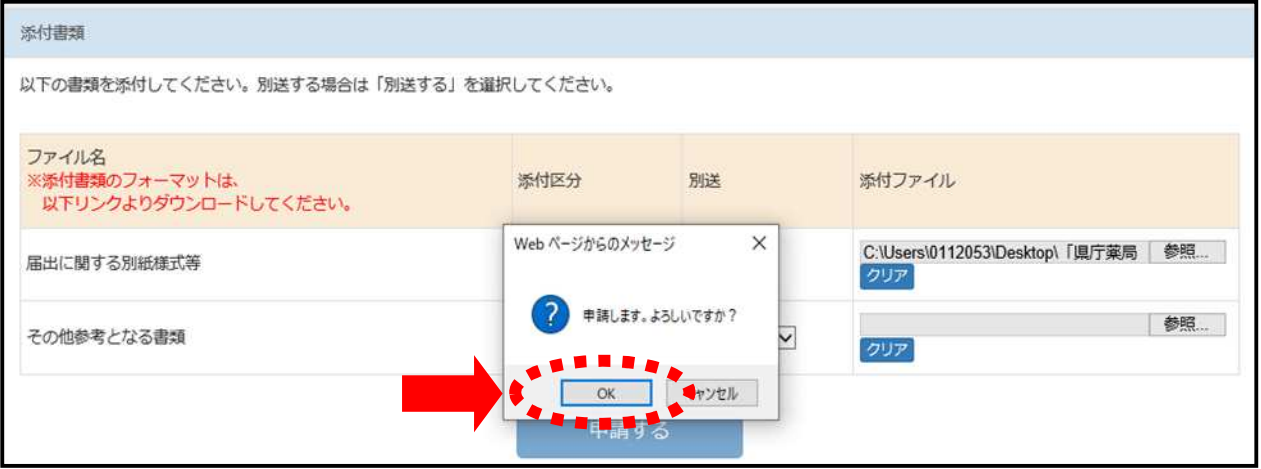

(18)申請処理が終了すると、申請処理結果を表示するページが開き、同時に申請が行われ たことを通知する電子メールが送付されます。